## 從此處開始

## Start Here

重要:在步驟 16 之前不要連接 USB 纜線,否則軟體可能無法正確安裝。

Important: Do not connect the USB cable until Step 16 or software may not install properly.

依照步驟順序進行。如果您在安裝時發生任何問題,請參閱稍後部分的「疑難排解」。

Follow the steps in order. If you have problems during setup, see Troubleshooting in the last section.

2

### 拆掉硬紙板和膠帶

## Remove cardboard and tape

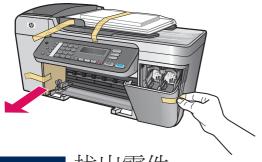

確定拆掉裝置內部所有膠帶和硬紙板。

Make sure to remove all tape and cardboard on the inside of the device.

3

### 找出零件

### Locate components

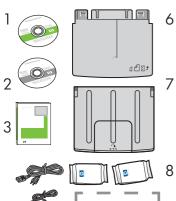

- 1 Windows CD
- 2 Macintosh CD
- 3 使用者指南
- 4 電源線和轉接器
- 5 電話線
- 6 底部紙匣
- 7 頂部(輸出)紙匣
- 8 列印墨匣
- 9 USB 纜線\*
  - \* 需另外購買。

包裝盒內容可能有所差異。

- Windows CD
- 2 Macintosh CD
- 3 User Guide
- 4 power cord and adapter
- 5 phone cord
- 6 bottom paper tray
- 7 top (output) tray
- 8 print cartridges
- 9 USB cable\*
  - \*Purchased separately

The contents of your box may differ.

## Verify that the control panel faceplate is attached

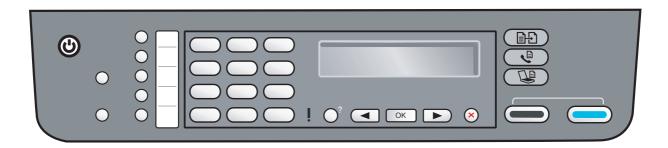

HP All-in-One 必須裝上控制台面板才能運作!

The control panel faceplate must be attached for the HP All-in-One to work!

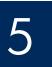

## Attach trays and load paper

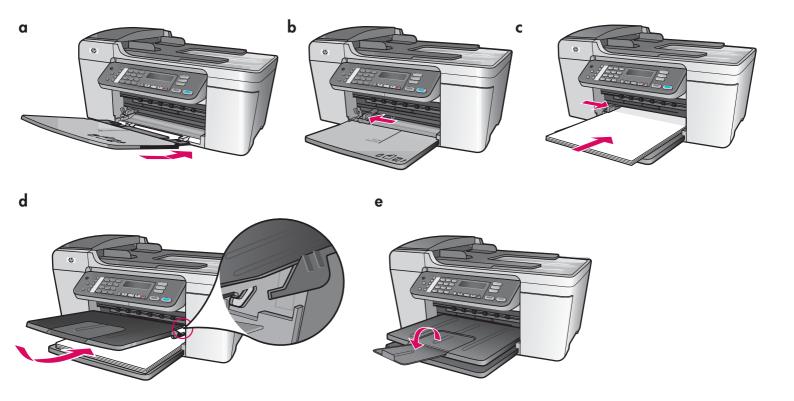

- **a** 將底部紙匣的調整片插入裝置,然後放低紙匣 直到紙匣變平。
- **b** 將紙張調整器滑動到左側。
- c 裝入普通白紙。
- **d** 裝上頂部(輸出)紙匣。確定將紙匣頂部邊緣 鉤入淺灰色卡榫,然後放低。
- e 翻轉紙匣延伸架。

- **a** Insert the tabs of the bottom tray into the device, and then lower until the tray is flat.
- **b** Slide the paper adjuster over to the left.
- c Insert plain white paper.
- **d** Attach the top (output) tray. Make sure you hook the top of the edge tray into the light gray latches, and then lower.
- e Flip the paper tray extender.

## Connect the power cord and adapter

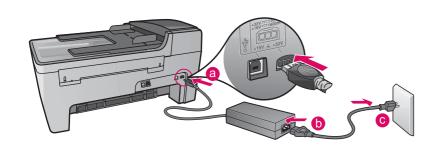

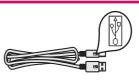

重要:在步驟 16 之前「不要」連接 USB 續線,否則軟體可能無法正確安裝。

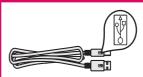

**Important:** Do NOT connect the USB cable until Step 16 or software may not install properly.

# 7

### 連接提供的電話線

## Connect the supplied phone cord

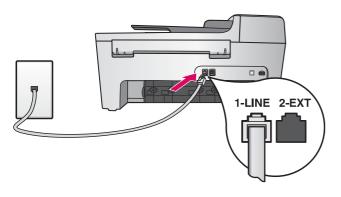

將提供的電話線一頭連接到左側 (1-LINE) 的電話埠,另一頭連接到牆上的插座。

若要連接答錄機或使用您自己的電話線,請參閱《使用者手冊》。

Connect one end of the supplied phone cord to the phone port on the left (1-LINE) and the other to a wall jack.

To connect an answering machine or use your own phone cord, see the User Guide.

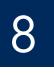

## Press the On button and configure

開啟 /On

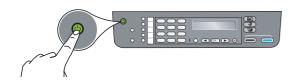

- a 您按下「開啟」按鈕之後,綠燈會閃爍,然後變成持續亮綠燈。
- **b** 繼續之前請等候語言提示。使用方向鍵選擇您的語言,按下「**OK**」,然後確認。使用方向鍵選擇您的國家/地區,按下「**OK**」,然後確認。
- a After you press the On button, the green light flashes, and then becomes solid.
- **b** Wait for the language prompt before continuing. Use the arrow keys to select your language, press **OK**, and then confirm. Use the arrow keys to select your country/region, press **OK**, and then confirm.

# 9

### 開啓檔門

## Open the access door

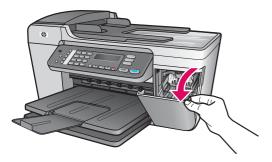

放低檔門。列印滑動架會移動到右側。如果滑動架卡住,請參閱最後一 頁的「**疑難排解**」。

Lower the access door. The print carriage moves to the right side. If you have a carriage jam, see **Troubleshooting** on the last page.

## 10

### 撕掉兩個墨匣上的膠帶

## Remove tape from both cartridges

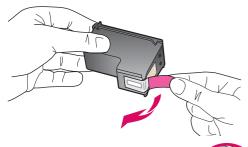

拉動粉紅色標籤以撕掉兩個列印墨匣的膠帶。

請勿接觸銅色的接點或重新將膠帶貼回墨匣。

Pull the pink tab to remove the tape from **both** print cartridges.

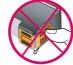

Do not touch the copper-colored contacts or retape the cartridges.

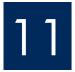

## Insert the tri-color print cartridge

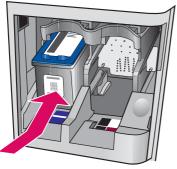

在插入列印墨匣之前,裝置必須在開啟狀態。

- **a** 將三色列印墨匣滑入左側插槽,如圖所示。
- **b** 將墨匣的頂端部分穩固地**向上**推入插槽,直到**固定**爲止。

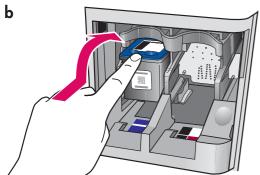

The device must be **On** before you can insert the print cartridges.

- a Slide the tri-color print cartridge into the left slot as shown.
- **b** Push the top part of the cartridge firmly **up** and **into** the slot until it **snaps** into place.

## 插入黑色列印墨匣

## Insert the black print cartridge

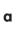

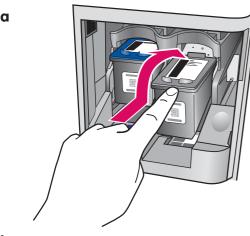

- a 將黑色列印墨匣滑入右側插槽。
- **b** 將墨匣的頂端部分穩固地**向上**推入插槽,直到**固定**爲止。
- c 確定兩個墨匣都已裝好。關閉檔門。

- a Slide the black print cartridge into the right slot.
- **b** Push the top part of the cartridge firmly **up** and **into** the slot until it **snaps** into place.
- c Make sure both cartridges are secure. Close the access door.

## Align the print cartridges

a

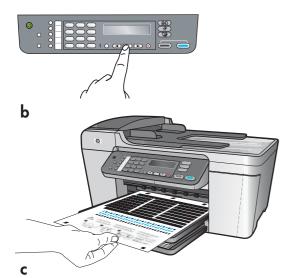

插入墨匣之後,會出現一個訊息顯示裝置已準備校正。

- a 按下「OK」列印校正頁。
- **b** 校正頁會印出。(這可能會花幾分鐘的時間)。
- **c** 掀起蓋子。將校正頁面朝下放置在掃瞄器玻璃板的**左**前方角落。關上蓋子。
- d 再次按下「OK」按鈕開始校正。

**開啟**指示燈停止閃爍之後,顯示器會出現一個訊息表示校正已完成。 如果在校正期間發生問題,請確定您已放入普通白紙。 回收或丟棄該校正頁。

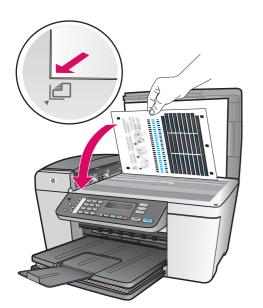

After you insert the cartridges, a message appears that the device is ready for alignment.

- **a** Press **OK** to print the alignment page.
- **b** The alignment page prints. (This may take a few minutes.)
- **c** Lift the lid. Place the top of the alignment page face down in the **left** front corner of the scanner glass. Close the lid.
- **d** Press the **OK** button again to begin alignment.

After the  ${\bf On}$  light stops blinking, a message appears on the display to indicate alignment is complete.

If you have problems during alignment, make sure you loaded plain white paper.

Recycle or discard the alignment page.

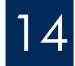

### 打開電腦的電源

## Turn on your computer

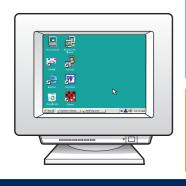

- a 打開電腦的電源,必要時請登入,接著等候桌面出現。
- b關閉任何開啟的程式。
- **a** Turn on your computer, login if necessary, and then wait for the desktop to appear.
- **b** Close any open programs.

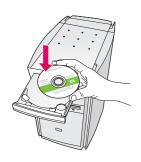

### Windows 使用者:

- a 插入綠色的 HP All-in-One Windows CD。
- b 依照螢幕上的指示安裝軟體。
- c 在「連線類型」畫面,請確定選取「直接連 接至電腦」。繼續到下一頁。

### **Windows Users:**

- a Insert the green HP All-in-One Windows CD.
- **b** Follow the onscreen instructions to install the software
- **c** On the **Connection Type** screen, make sure to select directly to this computer. Continue to the next page.

注意:如果插入 CD 後沒有顯示啓動畫 面,請連按兩下「我 的電腦」、連按兩下 CD-ROM 圖示,然後 連按兩下 setup.exe。

**Note**: If the startup screen does not appear after you insert the CD, double-click My Computer, double-click the CD-ROM icon, and then double-click setup. exe.

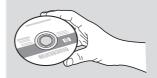

### Macintosh 使用者:

- a 插入灰色的 HP All-in-One Macintosh CD。
- b繼續到下一頁。

### Macintosh Users:

- a Insert the gray HP All-in-One Macintosh CD.
- **b** Continue to the next page.

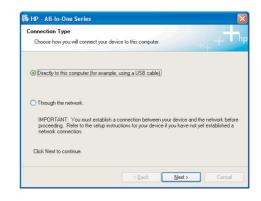

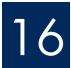

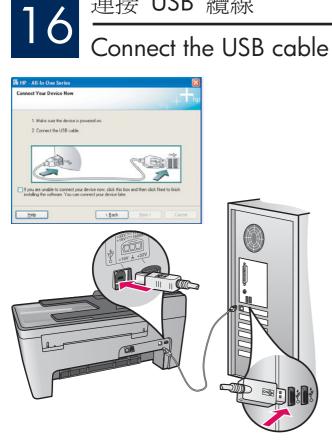

### Windows 使用者:

a 依照螢幕上的指示進行,直到您看到提示 連接 USB 纜線。(這可能會花幾分鐘的時 間)。

出現提示時,將 USB 纜線一頭連接到 HP All-in-One 後方的連接埠上,然後將另一 頭連接到您電腦上的任何一個 USB 埠。

### Windows Users:

a Follow the onscreen instructions until you see the prompt to connect the USB cable. (This may take several minutes.)

Once the prompt appears, connect the USB cable to the port on the back of the HP All-in-One, and then to any USB port on your computer.

### Macintosh 使用者:

a 將 USB 纜線一頭連接到 HP All-in-One 後方的 連接埠上,然後將另一頭連接到您電腦上的任 何一個 USB 埠。

### Macintosh Users:

**a** Connect the USB cable to the port on the back of the HP All-in-One, and then to any USB port on your computer.

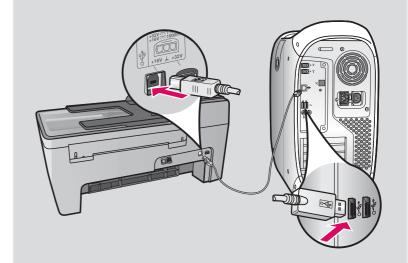

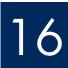

## Connect the USB cable (continued)

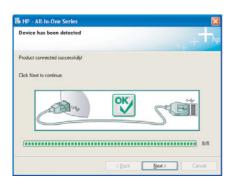

如果沒有看見此畫面,請參閱最後部分的「**疑難排** 解」。

If you do not see this screen, see **Troubleshooting** in the last section.

### Windows 使用者:

**b** 依照螢幕上的指示進行。完成「**傳真設定精** 靈」與「立即註冊」畫面。完成軟體安裝之 後,就算完成。

#### **Windows Users:**

b Follow the onscreen instructions. Complete the Fax Setup Wizard and the Sign up now screens. After you complete software installation, you are finished.

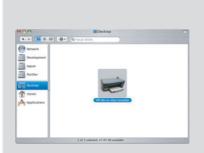

- **b** 連接兩下 HP All-in-One Installer 圖示。
- c 確定您完成所有畫面,包括「Setup Assistant(設定協助)」。完成軟體安裝之 後,就算完成。
- **b** Double-click the **HP All-in-One Installer** icon.
- **c** Make sure you complete all screens, including the Setup Assistant. After you complete software installation, you are finished.

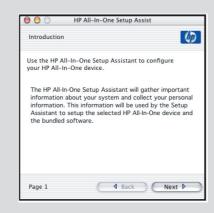

## 疑難排解

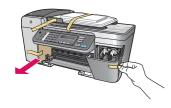

問題:顯示器出現「滑動架卡住」訊息。

動作:關閉裝置的電源。檢查紙匣區域是否有硬紙板和膠帶。確定列印滑動架可自由移

動。拆掉所有包裝材料後按下「開啟」按鈕。

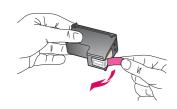

問題:插入列印墨匣後出現「移除並檢查列印墨匣」訊息。

**動作**:取出列印墨匣。確定您已撕掉銅色接點的所有膠帶。重新插入墨匣,然後關閉檔

門。

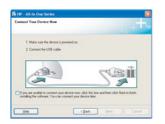

問題:(僅適用 Windows)您沒有看見螢幕提示您連接 USB 纜線。

動作:拿出 HP All-in-One Windows CD, 再重新插入。參考步驟 15。

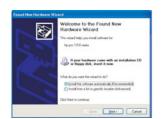

問題: (僅適用 Windows) 出現「歡迎使用新增硬體精靈」畫面。

動作:按一下「取消」。拔掉 USB 纜線,再插入 HP All-in-One Windows CD。參考步

驟 15 和 16。

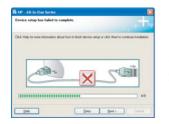

問題: (僅適用 Windows)出現「裝置安裝無法順利完成」畫面。

**動作**:檢查控制台面板是否有穩固裝好。拔掉

裝置插頭再重新插上。檢查所有連線。確定 USB 纜線已插到電腦。請勿將 USB 纜線插到

鍵盤或是電源未開啓的集線器。參考步驟 4 和 16。

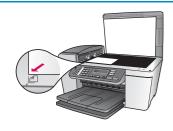

問題:印出的相片看起來不正常。

**動作**:確定您將相片放在玻璃板上正確的位置。相片必須放置在玻璃板的左前方角落。相

片較長的一邊必須沿著裝置的前方邊緣。

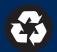

## Troubleshooting

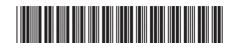

Q5610-90150

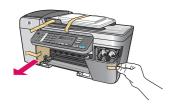

**Problem**: The **Carriage jam** message appears on the display.

Action: Turn the device off. Check the tray area for cardboard and tape. Make sure the print carriage can move freely. Press the **ON** button after you have removed all packing materials.

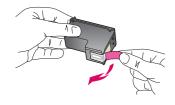

Problem: The Remove and check print cartridges message appears after you insert print cartridges.

**Action**: Remove print cartridges. Make sure you remove all tape from the copper contacts. Re-insert the cartridges, and then close the access door.

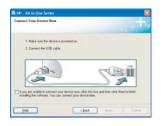

**Problem**: (Windows only) You did not see the screen telling you when to connect the USB cable.

**Action**: Remove, and then re-insert the HP All-in-One **Windows** CD. Refer to Step 15.

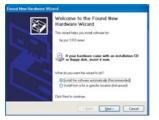

**Problem**: (Windows only) The Microsoft **Add Hardware** screen appears.

**Action**: Click **Cancel**. Unplug the USB cable, and then insert the HP All-in-One **Windows** CD. Refer to Steps 15 and 16.

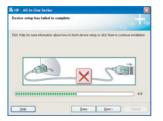

**Problem**: (Windows only) The **Device Setup Has Failed To Complete** screen appears.

Action: Verify that the control panel faceplate is firmly attached. Unplug the device and plug it in again. Check all connections. Make sure the USB cable is plugged into the computer. Do not plug the USB cable into a keyboard or non-powered hub. Refer to Steps 4 and 16.

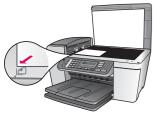

**Problem**: A copy of a photo does not look right.

**Action**: Make sure that you place the photo in the correct position on the glass. The photo must be in the front left corner of the glass. The longer side of the photo must be against the front edge of the device.

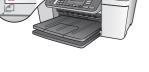